**CENTRUM INFORMATYCZNE**

ul. Oleska 48, 45-052 Opole tel. +48 77 452 70 90 do 95 fax. +48 77 452 70 92 [centrum@uni.opole.pl](mailto:centrum@uni.opole.pl) www.centrum.uni.opole.pl

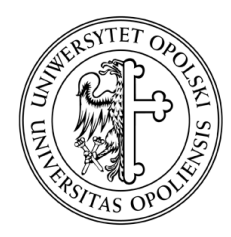

## UNIWERSYTET OPOLSKI

**Bezpieczny system poczty elektronicznej**  Konfiguracja poczty elektronicznej Uniwersytetu Opolskiego **Konfiguracja asystenta nieobecności ( autoresponder ). Ostatnia aktualizacja: 08 Marzec, 2016**

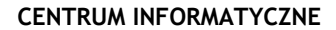

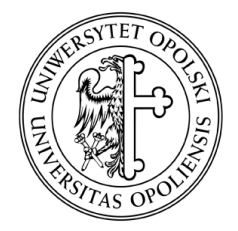

ul. Oleska 48, 45-052 Opole tel. +48 77 452 70 90 do 95 fax. +48 77 452 70 92 [centrum@uni.opole.pl](mailto:centrum@uni.opole.pl) www.centrum.uni.opole.pl

1. Korzystając z przeglądarki internetowej należy zalogować się na skrzynkę pocztową dostępną pod adresem [https://poczta.uni.opole.pl/.](https://poczta.uni.opole.pl/)

UNIWERSYTET OPOLSKI

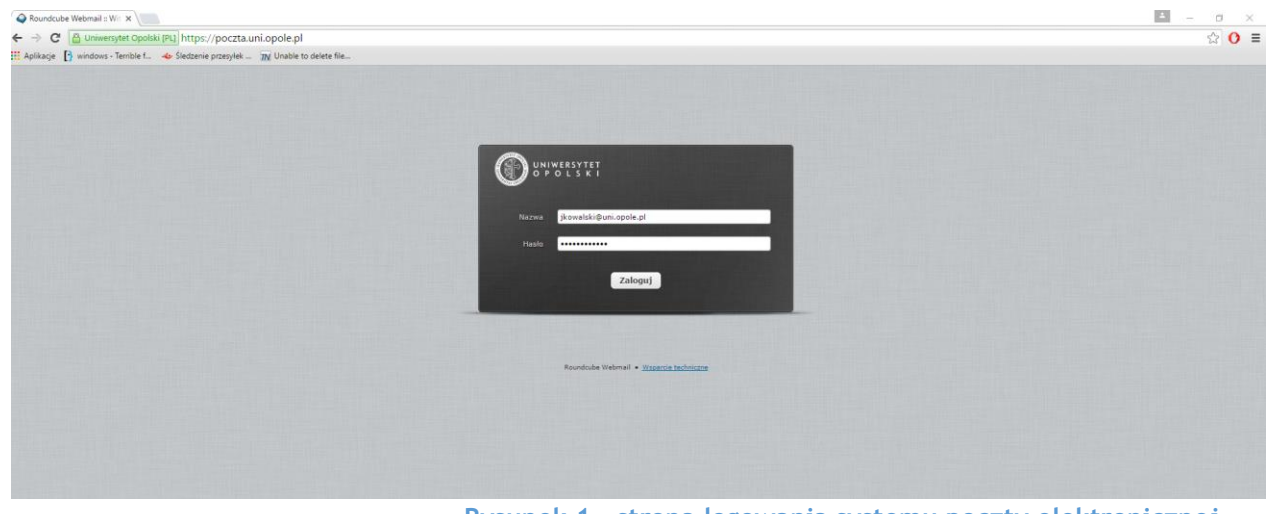

**Rysunek 1 - strona logowania systemu poczty elektronicznej**

2. Po zalogowaniu przechodzimy do sekcji "Ustawienia" klikając przycisk "Ustawienia" znajdujący się w prawym górnym rogu ekranu.

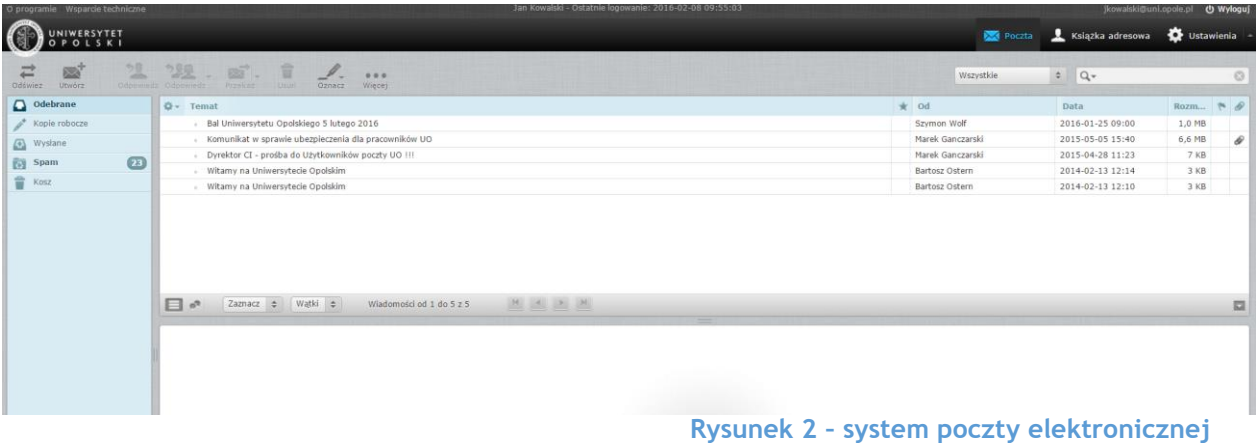

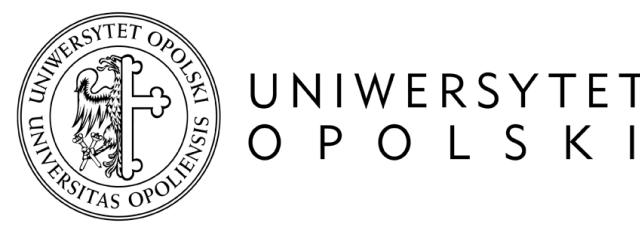

i

ul. Oleska 48, 45-052 Opole tel. +48 77 452 70 90 do 95 fax. +48 77 452 70 92 [centrum@uni.opole.pl](mailto:centrum@uni.opole.pl)

www.centrum.uni.opole.pl

**CENTRUM INFORMATYCZNE**

3. W kolumnie "Ustawienia", znajdującej się po lewej stronie ekranu, klikamy na "Filtry" a następnie symbol "+" znajdujący się w dolnej części kolumny "Filtry".

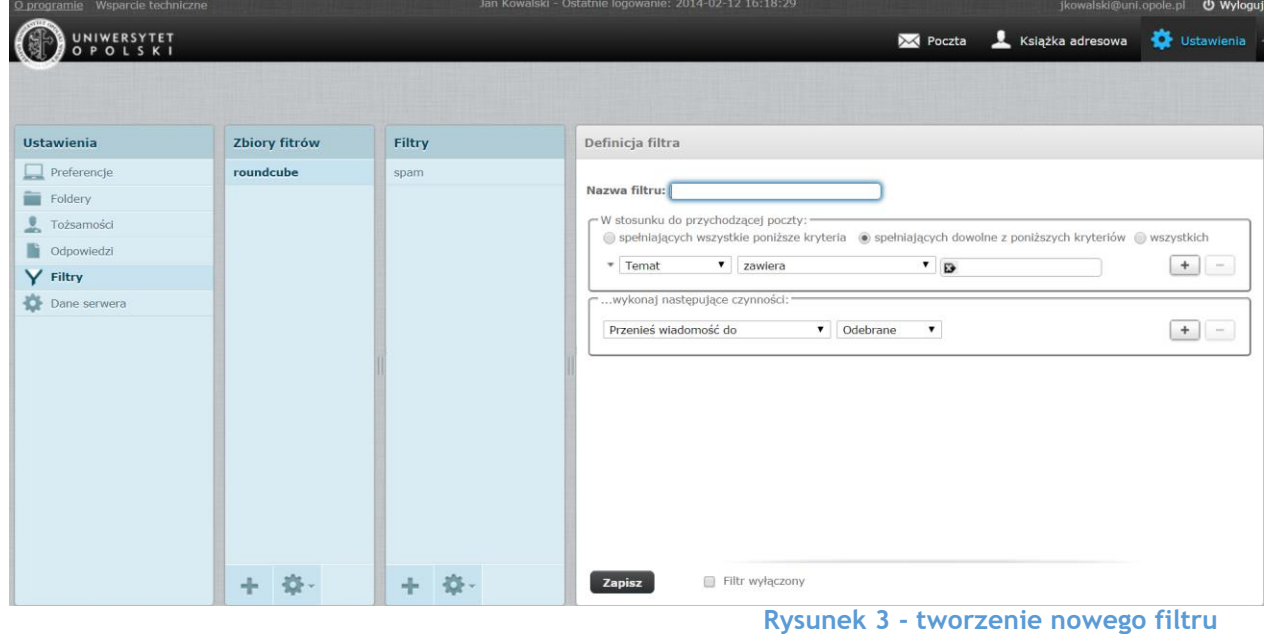

Przed utworzeniem filtru upewnij się że zbiór filtrów jest aktywny (symbol koła zębatego znajdujący się w dolnej części kolumny "Zbiory filtrów" - opcja Włącz/Wyłącz).

4. W polu "Nazwa filtru" wpisujemy dowolną nazwę, następnie w sekcji "W stosunku do przychodzącej poczty" wybieramy opcje "wszystkich". Z menu rozwijanego znajdującego się w części "..wykonaj następujące czynności:" wybieramy opcje "Odpowiedz wiadomością o treści", następnie w polu tekstowym "Treść (przyczyna nieobecności)" wpisujemy treść wiadomość, zapisujemy filtr używając przycisku "Zapisz".

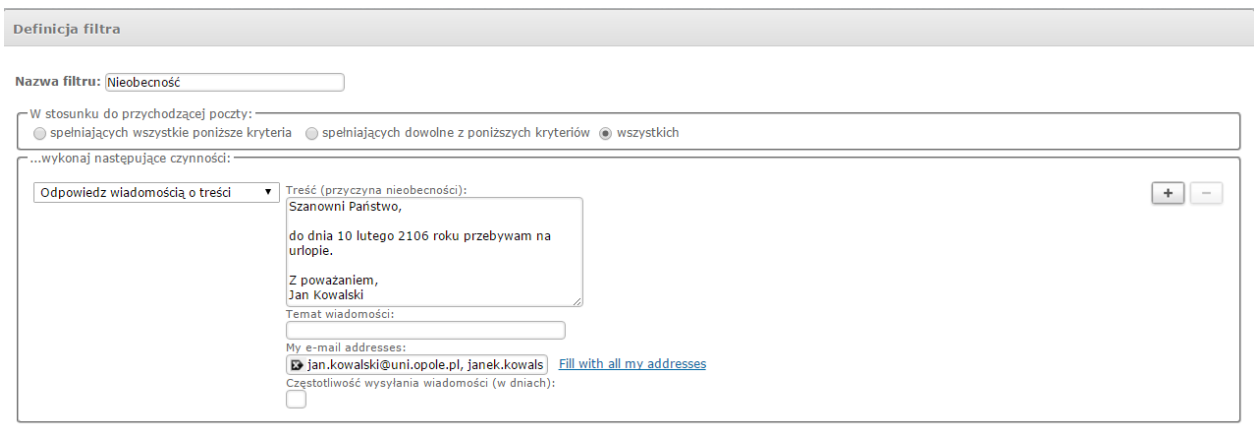

## **Rysunek 4 - definiowanie filtru**

W polu "My e-mail addresses, można dodać kolejno aliasy konta pocztowego, nie jest to jednak niezbędne do prawidłowego działania filtru autorespondera, należy jendak mieć na uwadze, że aliasy nie uwzględnione w tym polu nie będą korzystać z autorespondera.

## **CENTRUM INFORMATYCZNE**

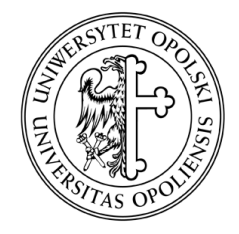

UNIWERSYTET<br>O P O L S K I

ul. Oleska 48, 45-052 Opole tel. +48 77 452 70 90 do 95 fax. +48 77 452 70 92 [centrum@uni.opole.pl](mailto:centrum@uni.opole.pl) www.centrum.uni.opole.pl

5. Aby dezaktywować/aktywować autorespodnera w ustawieniach filtru zaznaczamy pole "Filtr wyłączony".

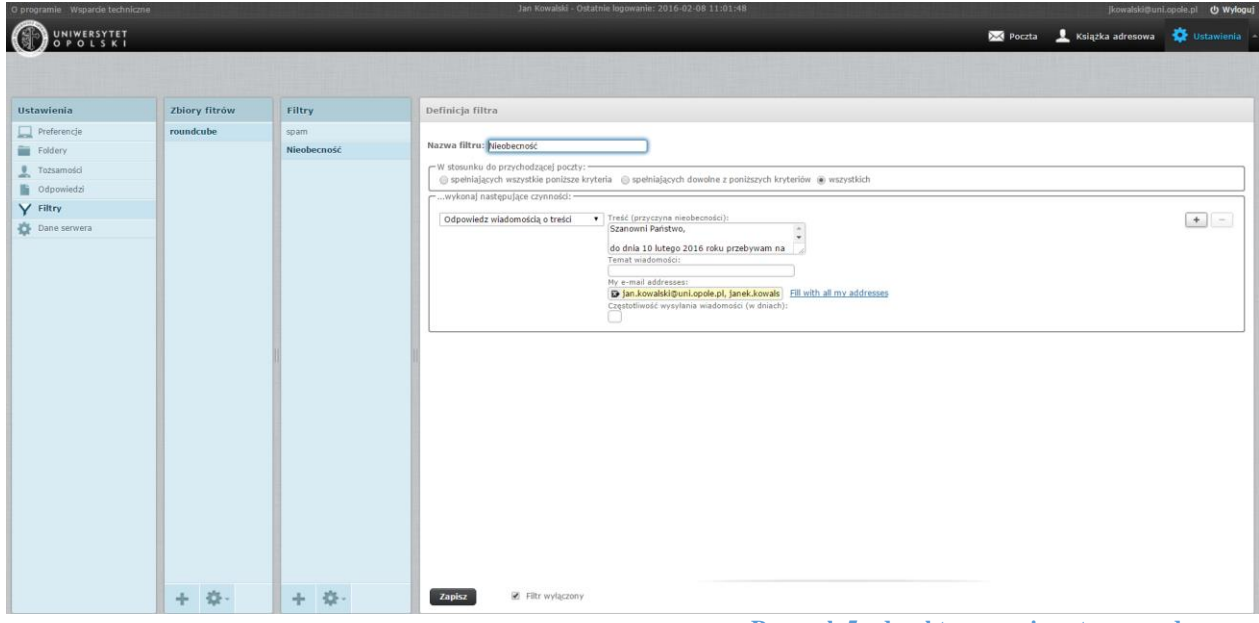

**Rysunek 5 - dezaktywowanie autorespondera**